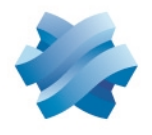

## **STORMSHIELD**

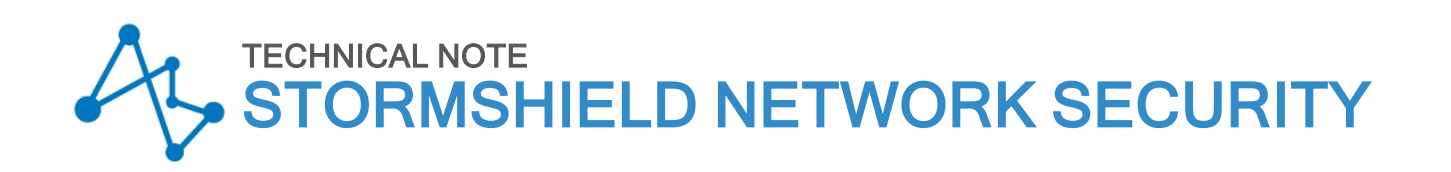

# MIGRATING CONFIGURATION FROM ONE FIREWALL MODEL TO ANOTHER

Product concerned: SN160, SN210(W), SN310, SN-S-Series-220, SN-S-Series320 Document last updated: February 22, 2024 Reference: sns-en-migrating configuration from one firewall model to another-technical note

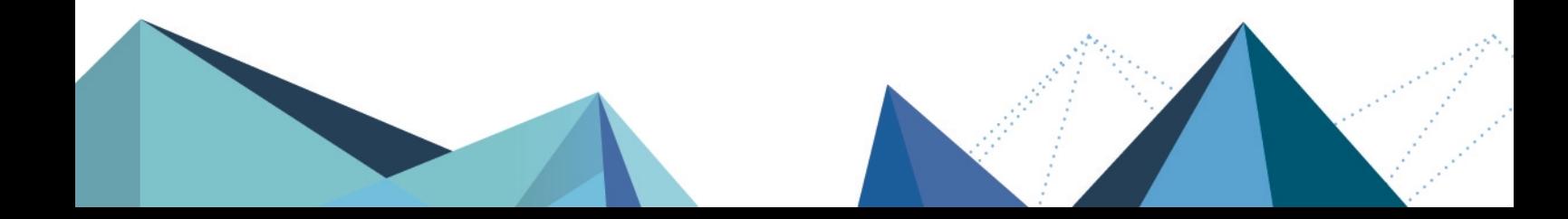

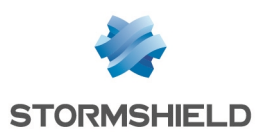

## Table of contents

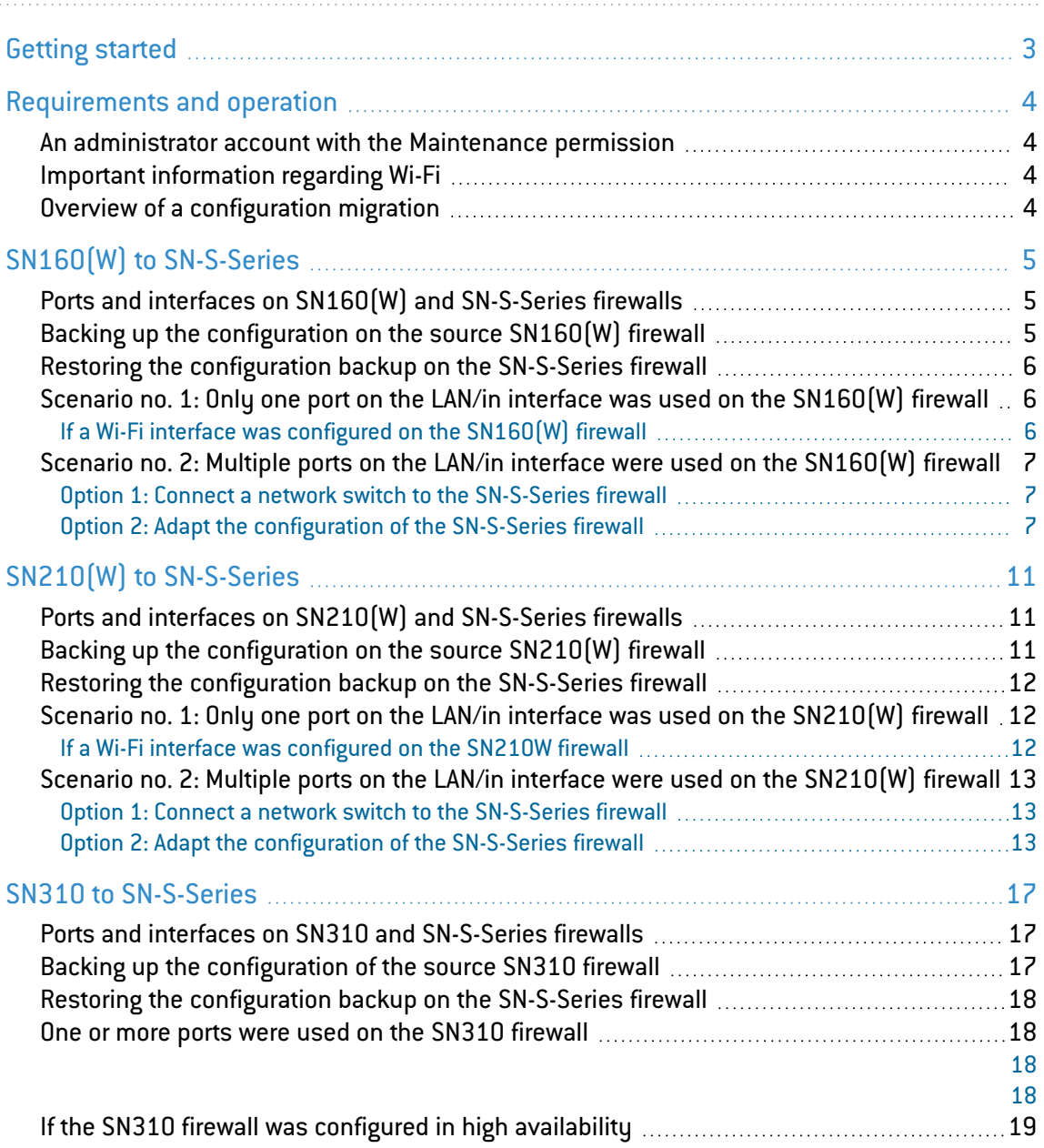

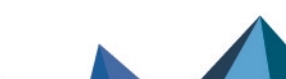

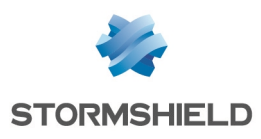

## <span id="page-2-0"></span>Getting started

SN-S-Series-220, SN-S-Series-320 and SN-M-Series-520 model firewalls are set to replace older firewall models by offering higher performance.

This document sets out the steps involved in migrating the configuration on an older firewall model to a new model in the equivalent range.

The following migration scenarios are covered:

- SN160(W) to [SN-S-Series](#page-4-0),
- SN210(W) to [SN-S-Series](#page-10-0),
- SN310 to [SN-S-Series](#page-16-0).

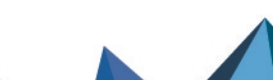

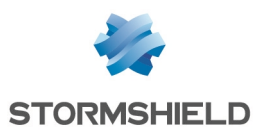

## <span id="page-3-0"></span>Requirements and operation

#### <span id="page-3-1"></span>An administrator account with the Maintenance permission

### **t** Note

Some operations require access to the web administration interface of the firewalls in question using an administration account that has at least permissions to perform/restore backups (administrator with the Maintenance permission).

 $\bigoplus$  Find out more on creating [administrator](https://documentation.stormshield.eu/SNS/v4/en/Content/User_Configuration_Manual_SNS_v4/Administrators/Administrators_tab.htm) accounts with specific permissions.

### <span id="page-3-2"></span>Important information regarding Wi-Fi

Do note that if your source firewall had an internal Wi-Fi access point (AP) built into its configuration (SN160W/SN210W model firewalls), you will need to configure and connect an external Wi-Fi access point to your destination model when you migrate the configuration.

### <span id="page-3-3"></span>Overview of a configuration migration

The following steps are required in the migration of a configuration:

- 1. Backing up the configuration of the source firewall.
- 2. Restoring the configuration backup on the destination firewall.
- 3. Adapting cable connections and the configuration on the destination firewall.

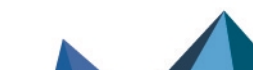

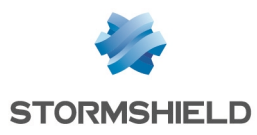

## <span id="page-4-0"></span>SN160(W) to SN-S-Series

## <span id="page-4-1"></span>Ports and interfaces on SN160(W) and SN-S-Series firewalls

#### SN160(W) firewalls

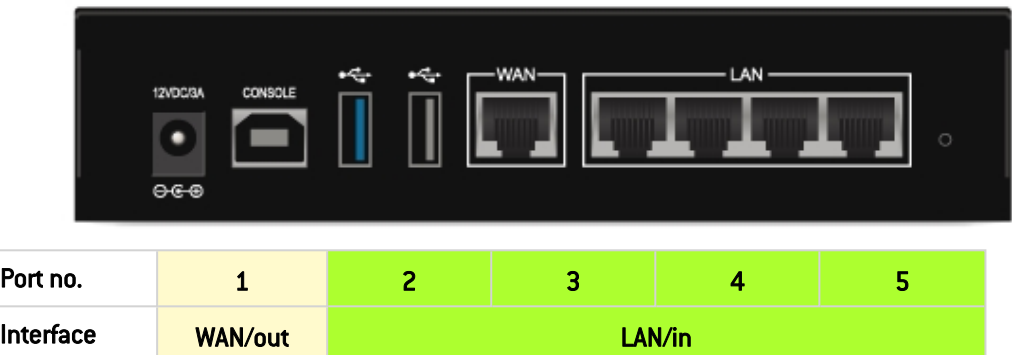

SN160(W) firewalls treat ports 2 to 5 (LAN/in interface) as a single interface, as they behave in the same way as a 4-port Gigabit Ethernet network switch.

#### SN-S-Series firewalls

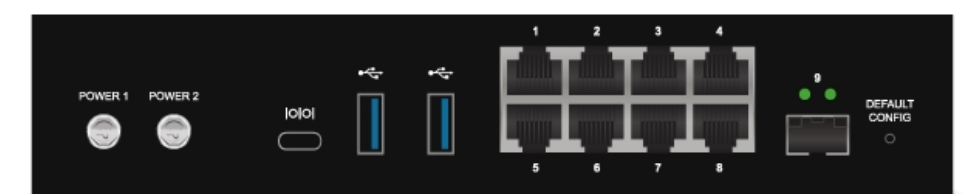

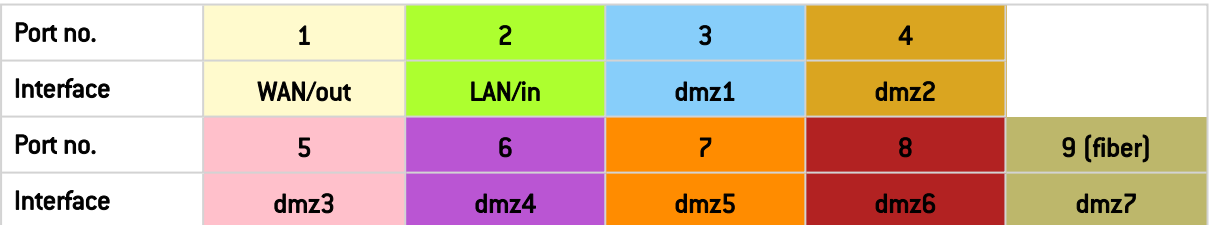

Only port 2 corresponds to the LAN/in interface: there is no longer any internal switch that groups ports 2 to 8 as a single interface.

## <span id="page-4-2"></span>Backing up the configuration on the source SN160(W) firewall

- 1. Log in to the web administration interface of the SN160(W) firewall using an administrator account that has at least the Maintenancepermission.
- 2. Go to Configuration  $>$  System  $>$  Maintenance  $>$  Backup tab.
- 3. You can:
- Customizing the name of the backup file,
- Protect the configuration backup file with a password (recommended) by entering and confirming the password in the Advanced properties section.
- 4. Click on Download the configuration backup.
- 5. Save this backup file with a ".*na*" extension on your workstation.

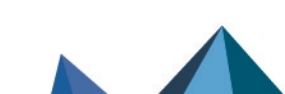

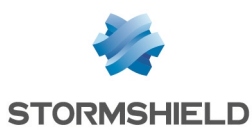

### <span id="page-5-0"></span>Restoring the configuration backup on the SN-S-Series firewall

- 1. Log in to the web administration interface of the SN-S-Series firewall using an administrator account that has at least the Maintenancepermission.
- 2. Go to Configuration > System > Maintenance > Restore tab.
- 3. Select the file Backup to restore.
- 4. If you have protected your backup file with a password, click on Advanced properties and enter the Backup password.
- 5. Click on Restore the configuration from the file.
- 6. Once the backup has been restored, restart your SN-S-Series firewall.

## <span id="page-5-1"></span>Scenario no. 1: Only one port on the LAN/in interface was used on the SN160(W) firewall

Plug in the cable that was on one of the ports from 2 to 5 (LAN/in interface) on the SN160(W) firewall to port 2 (LAN/in interface) on the SN-S-Series firewall:

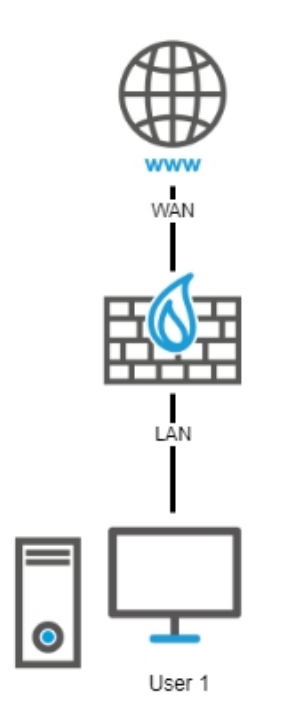

#### <span id="page-5-2"></span>If a Wi-Fi interface was configured on the SN160(W) firewall

Configure a Wi-Fi access point (not provided by Stormshield) in the same way that the Wi-Fi interface was configured on the SN160(W) firewall and connect it to one of the free ports on the SN-S-Series firewall (port 3/dmz1, port 4/dmz2, port 5/dmz3, port 6/dmz4, port 7/dmz5 or port 8/dmz6).

## **t** Note

On the SN-S-Series firewall, you need to check/adapt the filter policy relating to traffic from the access point that passes through the firewall, in order to apply the address range of the access point and the interface to which the access point is connected.

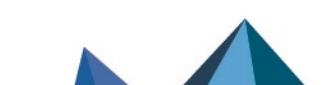

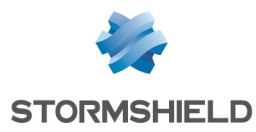

## <span id="page-6-0"></span>Scenario no. 2: Multiple ports on the LAN/in interface were used on the SN160(W) firewall

#### <span id="page-6-1"></span>Option 1: Connect a network switch to the SN-S-Series firewall

This option does not require any changes to be made to the configuration. It consists of connecting a network switch (not provided by Stormshield) to port 2 (LAN/in interface) on the SN-S-Series firewall and then connecting users to this switch:

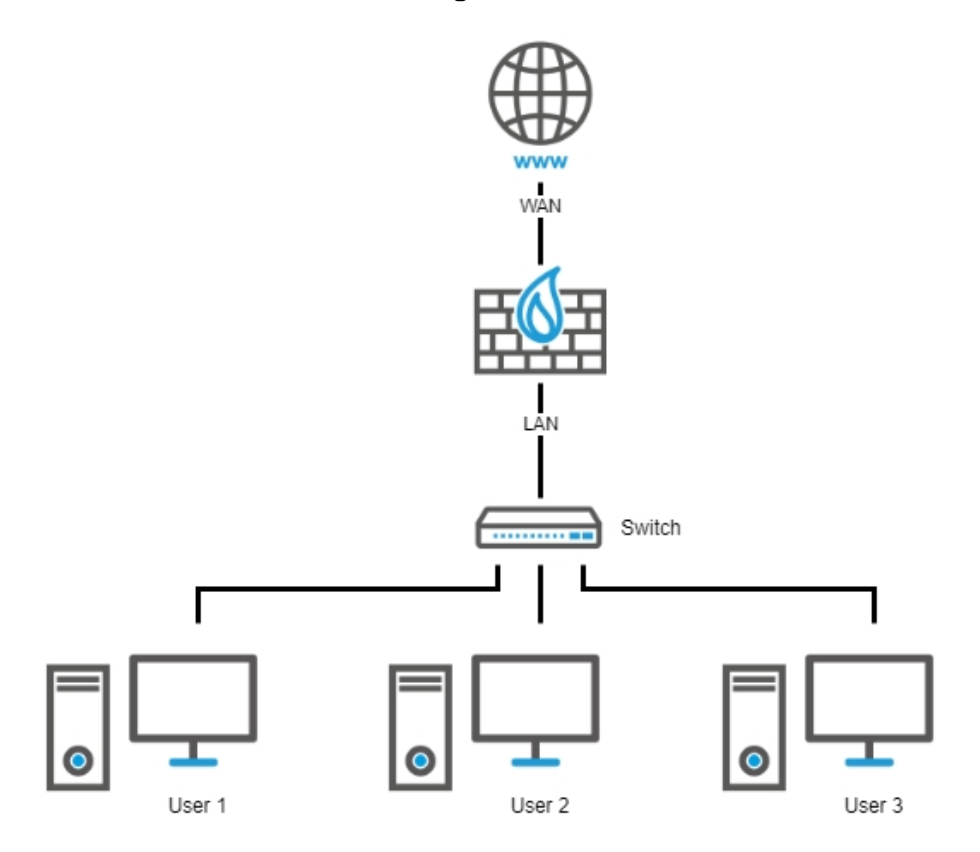

#### <span id="page-6-2"></span>Option 2: Adapt the configuration of the SN-S-Series firewall

If you choose not to connect a switch to port 2 (LAN/in interface) on the SN-S-Series firewall, you will need to change the configuration on the firewall by creating a bridge that groups all necessary ports on the SN-S-Series firewall, and by transferring the cable connections of ports on the SN160(W) firewall to ports on the new SN-S-Series firewall bridge.

#### EXAMPLE

- Cable for port 2 (LAN/in interface) on the SN160(W) firewall to port 2 (LAN/in interface) on the SN-S-Series firewall,
- Cable for port 3 (LAN/in interface) on the SN160(W) firewall to port 3 (dmz1 interface) on the SN-S-Series firewall,
- Cable for port 4 (LAN/in interface) on the SN160(W) firewall to port 4 (dmz2 interface) on the SN-S-Series firewall.

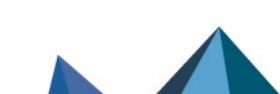

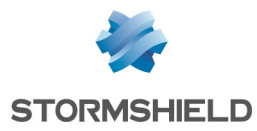

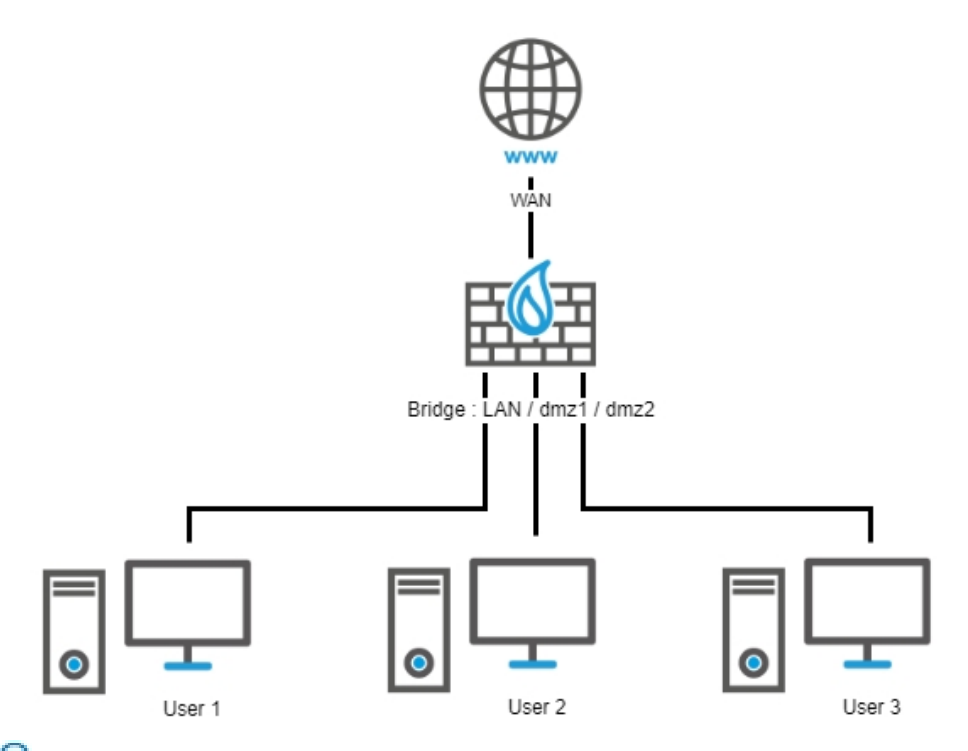

For more information on creating bridges, refer to the section Bridge [interface](https://documentation.stormshield.eu/SNS/v4/en/Content/User_Configuration_Manual_SNS_v4/Interfaces/Interface_Bridge.htm) in the SNS v4 user [guide.](https://documentation.stormshield.eu/SNS/v4/en/Content/User_Configuration_Manual_SNS_v4/Interfaces/Interface_Bridge.htm)

#### **O** NOTE

The firewall behavior with this bridge will be similar to the configuration on the SN160(W) firewall, but not identical. Even with a *pass all* policy, traffic that passes through the bridge will be filtered and inspected. Traffic from a host placed on a port on the bridge to another host on another port on the bridge will be inspected by the intrusion prevention engine in this case.

#### If a Wi-Fi interface was configured on the SN160W firewall

Configure a Wi-Fi access point (not provided by Stormshield) in the same way that the Wi-Fi interface was configured on the SN160W firewall and connect it to:

• The network switch that was connected to port 2 (LAN/in interface) if Option 1: [Connect](#page-6-1) a network switch to the [SN-S-Series](#page-6-1) firewall is chosen. Example:

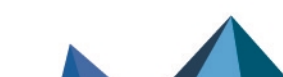

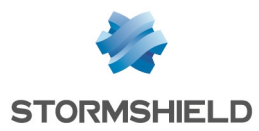

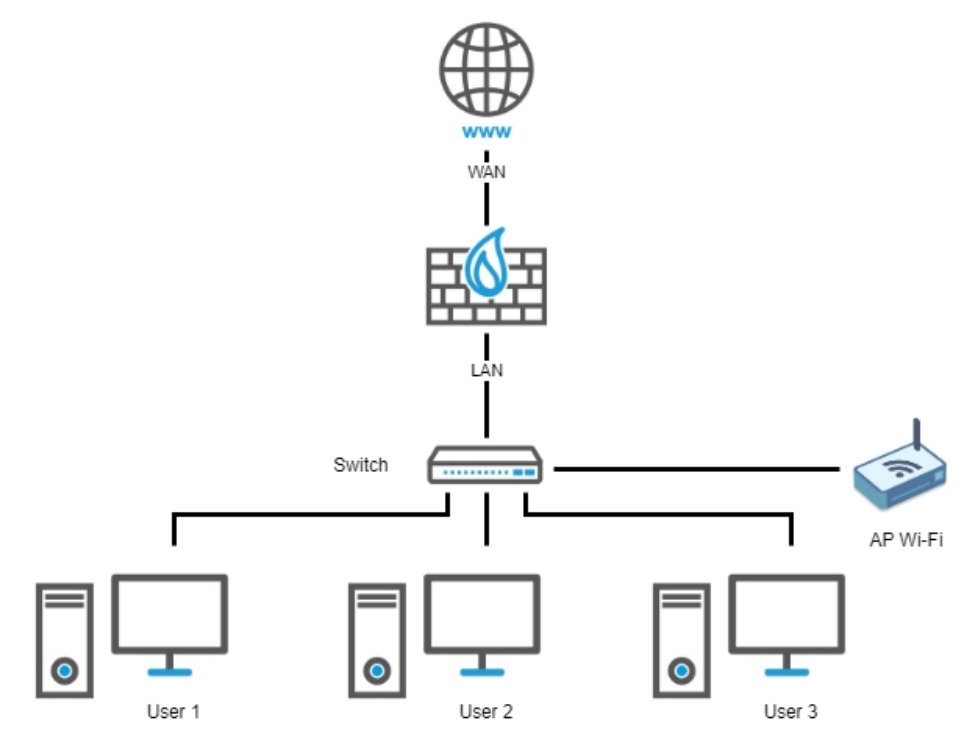

• One of the free ports on the SN-S-Series firewall (port 3/dmz1, port 4/dmz2, port 5/dmz3, port 6/dmz4, port 7/dmz5 or port 8/dmz6) if Option 2: Adapt the [configuration](#page-6-2) of the SN-S-Series [firewall](#page-6-2) is chosen. Example:

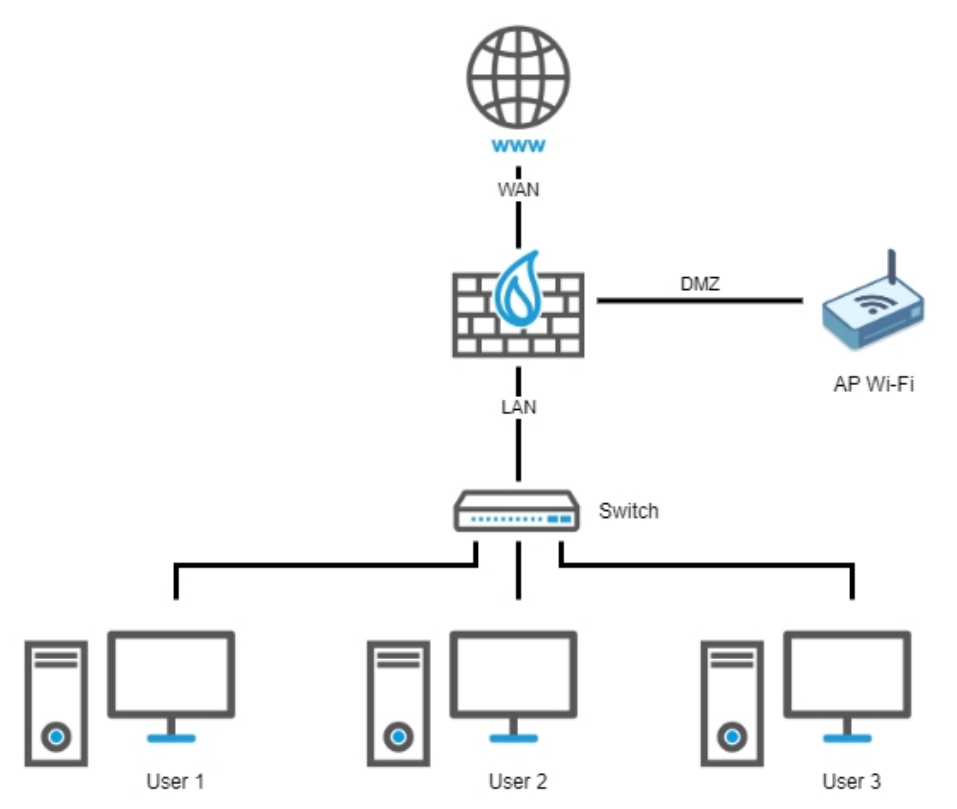

• One of the free ports on the SN-S-Series firewall (port 3/dmz1, port 4/dmz2, port 5/dmz3, port 6/dmz4, port 7/dmz5 or port 8/dmz6) if Option 2: Adapt the [configuration](#page-6-2) of the SN-S-Series [firewall](#page-6-2) is chosen. Example:

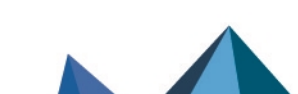

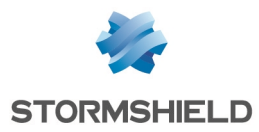

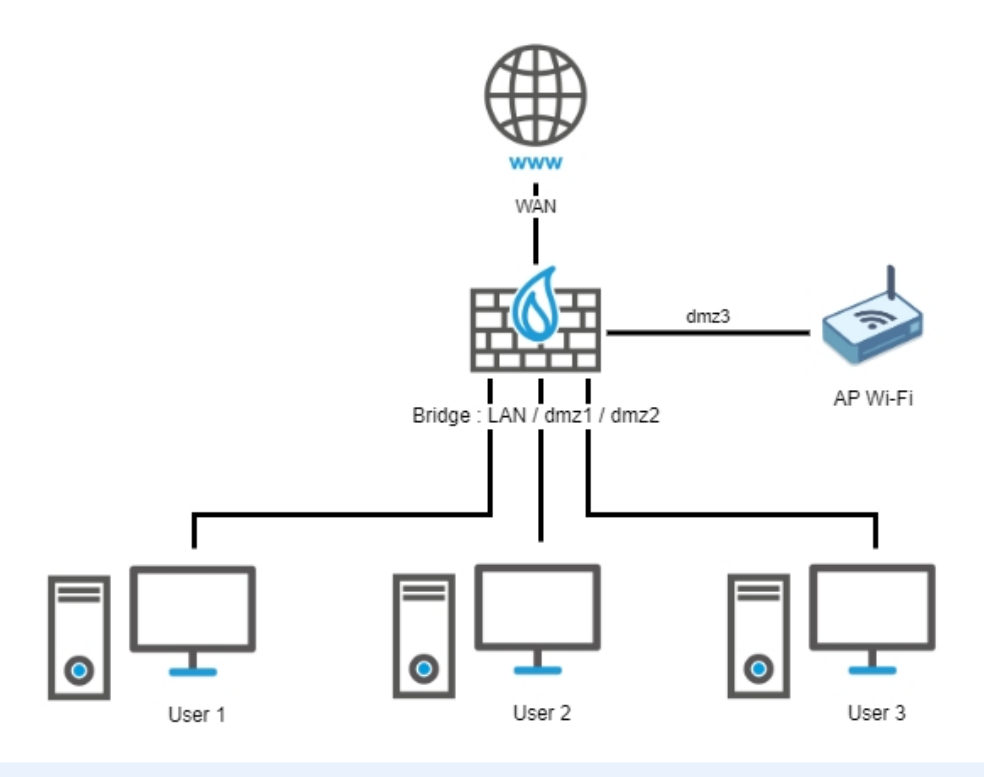

## **O** NOTE

Regardless of the option chosen, on the SN-S-Series firewall, you need to check/adapt the filter policy relating to traffic from the access point that passes through the firewall, in order to apply the address range of the access point and the interface to which the access point is connected.

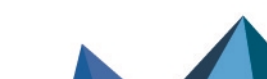

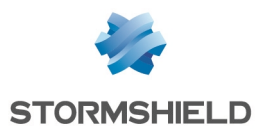

## <span id="page-10-0"></span>SN210(W) to SN-S-Series

## <span id="page-10-1"></span>Ports and interfaces on SN210(W) and SN-S-Series firewalls

#### SN210(W) firewalls

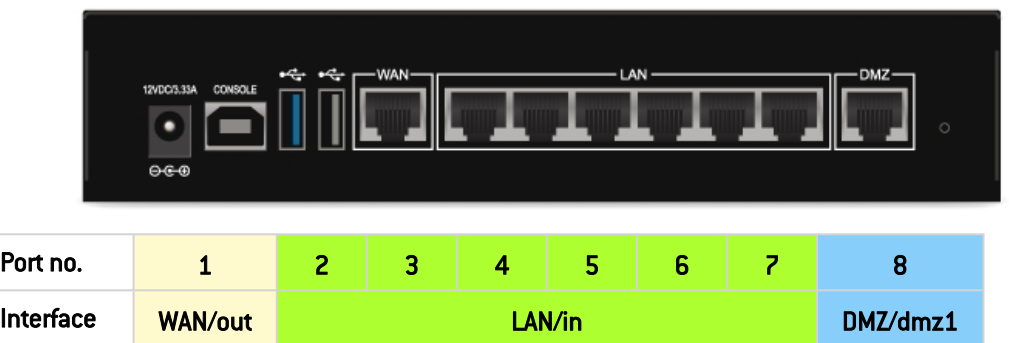

SN210(W) firewalls treat ports 2 to 7 (LAN/in interface) as a single interface, as they behave in the same way as a 6-port Gigabit Ethernet network switch.

#### SN-S-Series firewalls

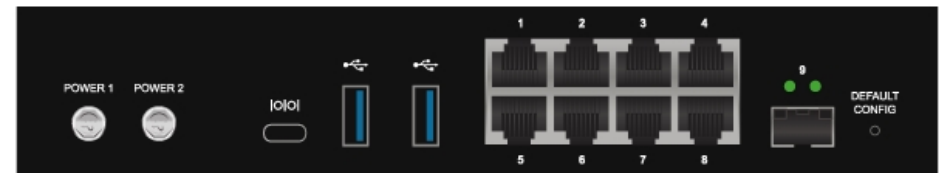

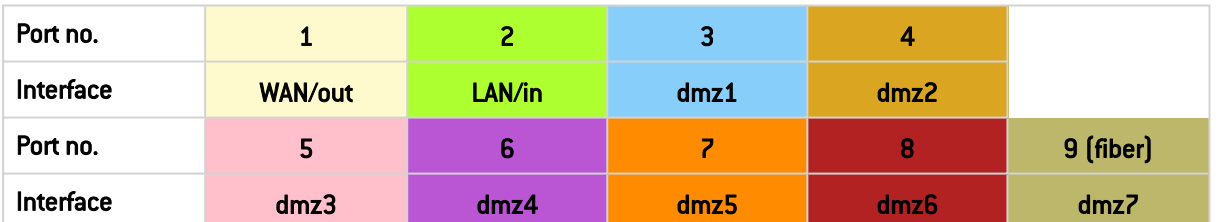

Only port 2 corresponds to the LAN/in interface: there is no longer any internal switch that groups ports 2 to 8 as a single interface.

## <span id="page-10-2"></span>Backing up the configuration on the source SN210(W) firewall

- 1. Log in to the web administration interface of the SN210(W) firewall using an administrator account that has at least the Maintenancepermission.
- 2. Go to Configuration > System > Maintenance > Backup tab.
- 3. You can:
- Customizing the name of the backup file,
- Protect the configuration backup file with a password (recommended) by entering and confirming the password in the Advanced properties section.
- 4. Click on Download the configuration backup.
- 5. Save this backup file with a ".*na*" extension on your workstation.

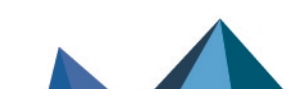

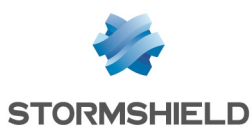

### <span id="page-11-0"></span>Restoring the configuration backup on the SN-S-Series firewall

- 1. Log in to the web administration interface of the SN-S-Series firewall using an administrator account that has at least the Maintenancepermission.
- 2. Go to Configuration > System > Maintenance > Restore tab.
- 3. Select the file Backup to restore.
- 4. If you have protected your backup file with a password, click on Advanced properties and enter the Backup password.
- 5. Click on Restore the configuration from the file.
- 6. Once the backup has been restored, restart your SN-S-Series firewall.

## <span id="page-11-1"></span>Scenario no. 1: Only one port on the LAN/in interface was used on the SN210(W) firewall

Plug in the cable that was on one of the ports from 2 to 7 (LAN/in interface) on the SN210(W) firewall to port 2 (LAN/in interface) on the SN-S-Series firewall:

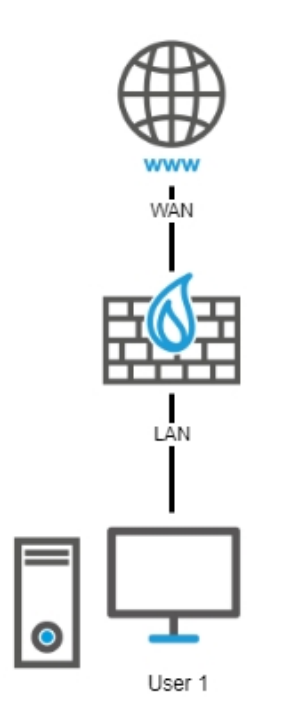

#### <span id="page-11-2"></span>If a Wi-Fi interface was configured on the SN210W firewall

Configure a Wi-Fi access point (not provided by Stormshield) in the same way that the Wi-Fi interface was configured on the SN210W firewall and connect it to one of the free ports on the SN-S-Series firewall (port 3/dmz1, port 4/dmz2, port 5/dmz3, port 6/dmz4, port 7/dmz5 or port 8/dmz6).

## **t** Note

On the SN-S-Series firewall, you need to check/adapt the filter policy relating to traffic from the access point that passes through the firewall, in order to apply the address range of the access point and the interface to which the access point is connected.

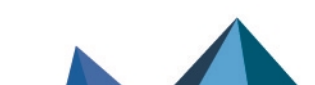

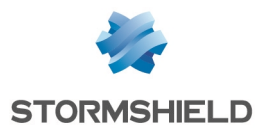

## <span id="page-12-0"></span>Scenario no. 2: Multiple ports on the LAN/in interface were used on the SN210(W) firewall

#### <span id="page-12-1"></span>Option 1: Connect a network switch to the SN-S-Series firewall

This option does not require any changes to be made to the configuration. It consists of connecting a network switch (not provided by Stormshield) to port 2 (LAN/in interface) on the SN-S-Series firewall and then connecting users to this switch:

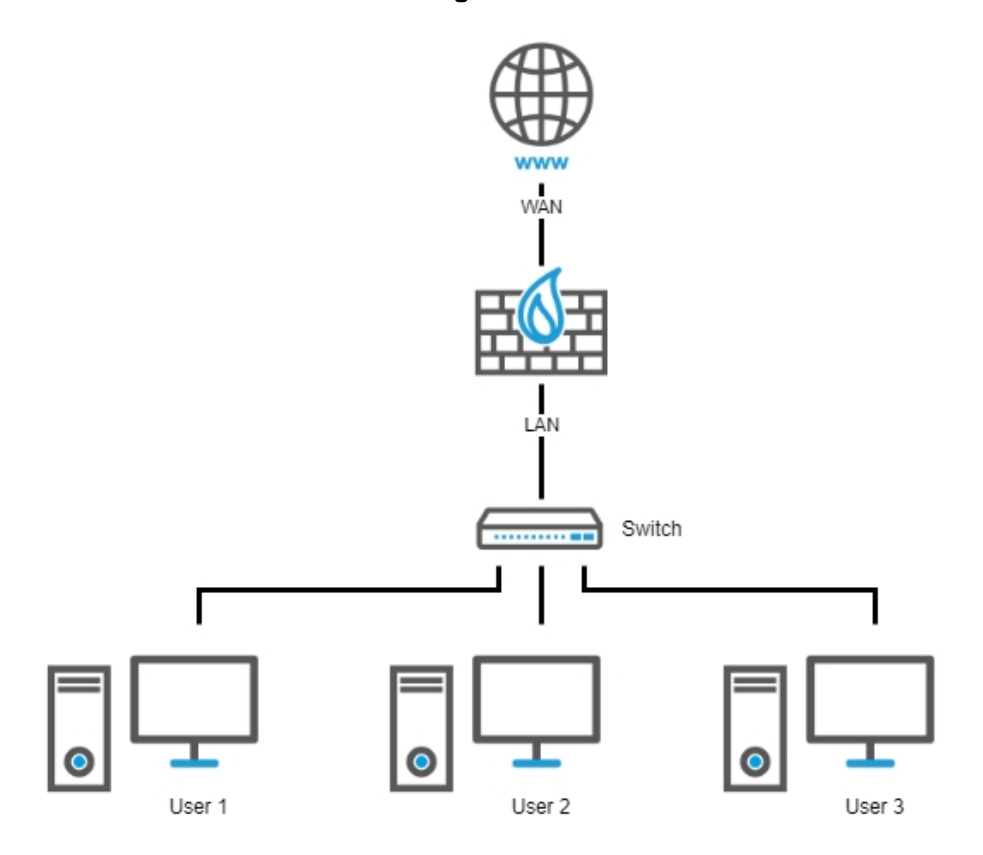

#### <span id="page-12-2"></span>Option 2: Adapt the configuration of the SN-S-Series firewall

If you choose not to connect a switch to port 2 (LAN/in interface) on the SN-S-Series firewall, you will need to change the configuration on the firewall by creating a bridge that groups all necessary ports on the SN-S-Series firewall, and by transferring the cable connections of ports on the SN210(W) firewall to ports on the new SN-S-Series firewall bridge.

#### IMPORTANT

If ports 2 to 7 (LAN/in interface) were used on the SN210(W) firewall, and you wish to include ports 2 to 7 on the SN-S-Series firewall in this new bridge, the configuration on port 3 (DMZ/dmz1) of the SN210(W) firewall has to be transferred to port 8 (dmz6) on the SN-S-Series firewall before this bridge is created.

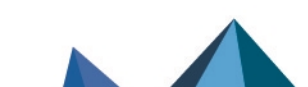

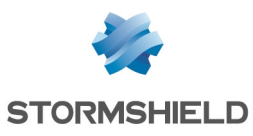

#### **EXAMPLE**

- Cable for port 2 (LAN/in interface) on the SN210(W) firewall to port 2 (LAN/in interface) on the SN-S-Series firewall,
- Cable for port 3 (LAN/in interface) on the SN210(W) firewall to port 3 (dmz1 interface) on the SN-S-Series firewall,
- Cable for port 4 (LAN/in interface) on the SN210(W) firewall to port 4 (dmz2 interface) on the SN-S-Series firewall.

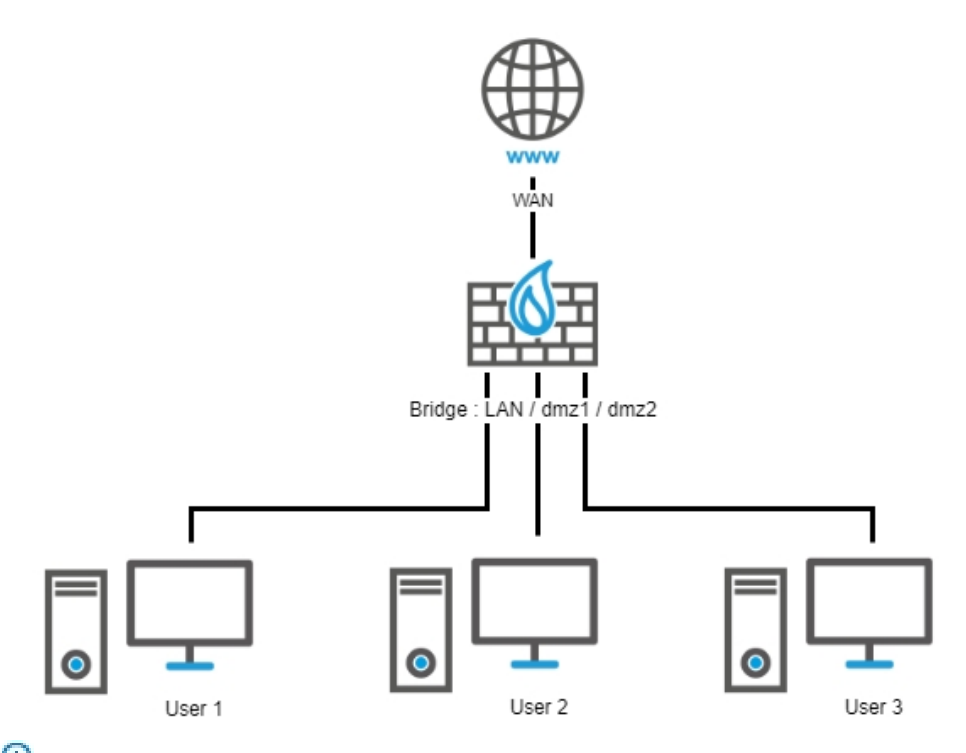

For more information on creating bridges, refer to the section Bridge [interface](https://documentation.stormshield.eu/SNS/v4/en/Content/User_Configuration_Manual_SNS_v4/Interfaces/Interface_Bridge.htm) in the SNS v4 user [guide.](https://documentation.stormshield.eu/SNS/v4/en/Content/User_Configuration_Manual_SNS_v4/Interfaces/Interface_Bridge.htm)

#### **note**

The firewall behavior with this bridge will be similar to the configuration on the SN210(W) firewall, but not identical. Even with a *pass all* policy, traffic that passes through the bridge will be filtered and inspected. Traffic from a host placed on a port on the bridge to another host on another port on the bridge will be inspected by the intrusion prevention engine in this case.

#### If a Wi-Fi interface was configured on the SN210(W) firewall

Configure a Wi-Fi access point (not provided by Stormshield) in the same way that the Wi-Fi interface was configured on the SN210(W) firewall and connect it to:

• The network switch that was connected to port 2 (LAN/in interface) if Option 1: [Connect](#page-12-1) a network switch to the [SN-S-Series](#page-12-1) firewall is chosen. Example:

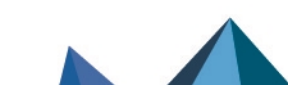

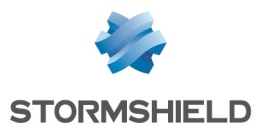

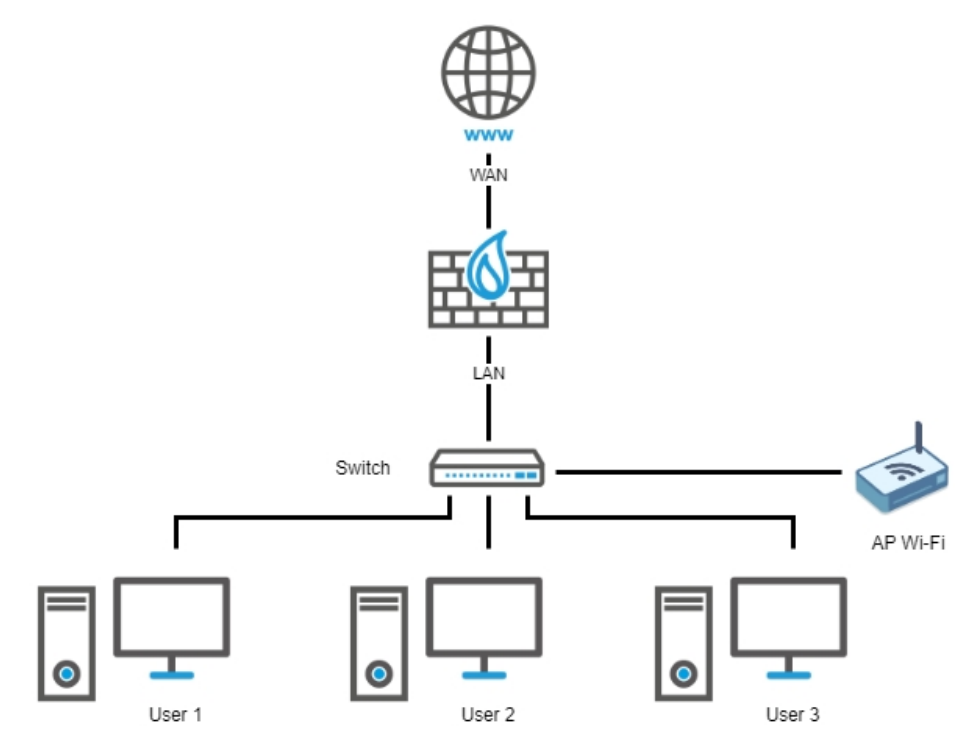

• One of the free ports on the SN-S-Series firewall (port 3/dmz1, port 4/dmz2, port 5/dmz3, port 6/dmz4, port 7/dmz5 or port 8/dmz6) if Option 2: Adapt the [configuration](#page-12-2) of the SN-S-Series [firewall](#page-12-2) is chosen. Example:

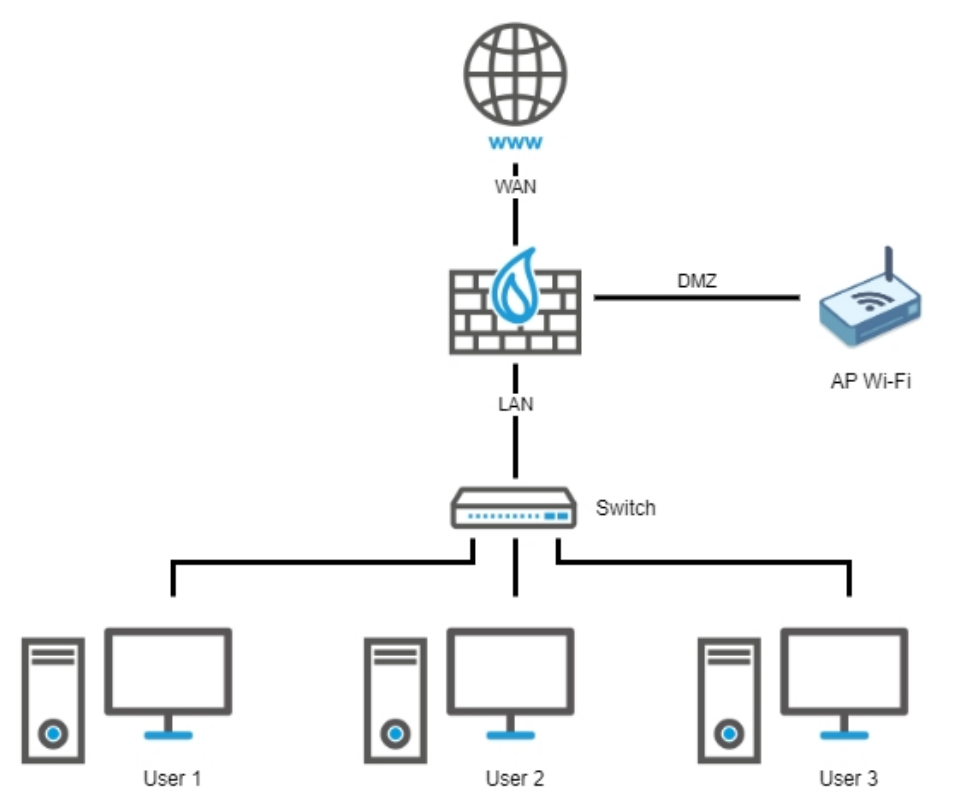

• One of the free ports on the SN-S-Series firewall (port 3/dmz1, port 4/dmz2, port 5/dmz3, port 6/dmz4, port 7/dmz5 or port 8/dmz6) if Option 2: Adapt the [configuration](#page-12-2) of the SN-S-Series [firewall](#page-12-2) is chosen. Example:

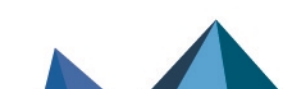

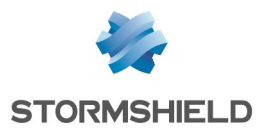

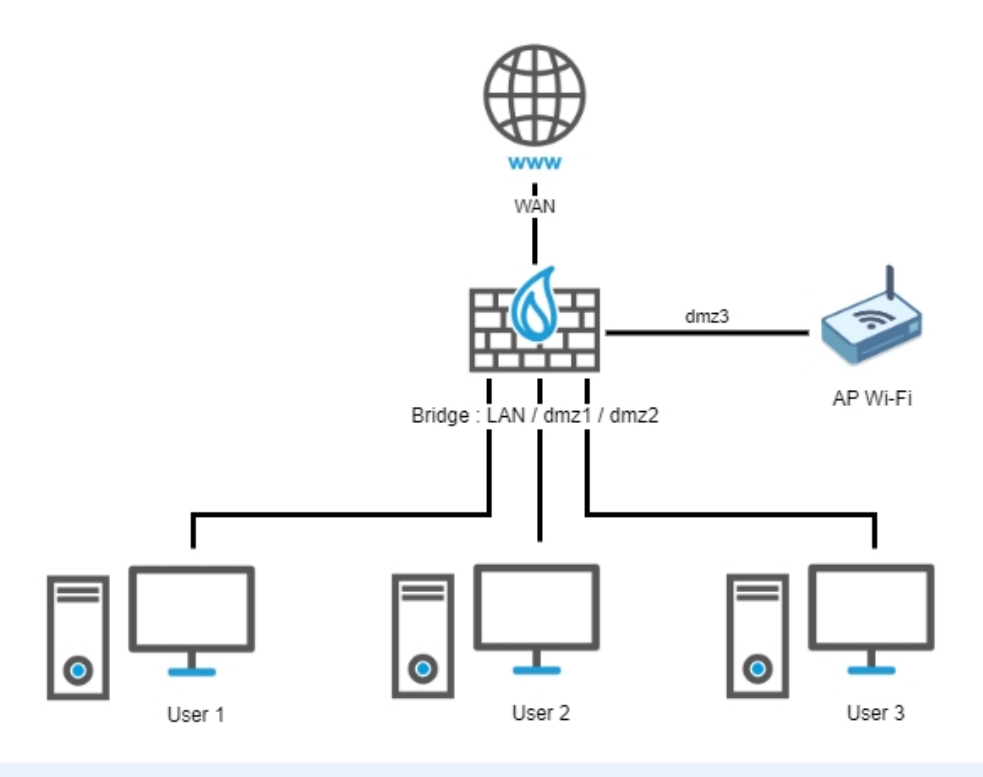

## **O** NOTE

Regardless of the option chosen, on the SN-S-Series firewall, you need to check/adapt the filter policy relating to traffic from the access point that passes through the firewall, in order to apply the address range of the access point and the interface to which the access point is connected.

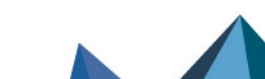

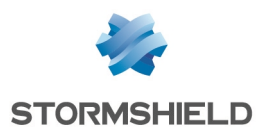

## <span id="page-16-0"></span>SN310 to SN-S-Series

## <span id="page-16-1"></span>Ports and interfaces on SN310 and SN-S-Series firewalls

SN310 firewalls

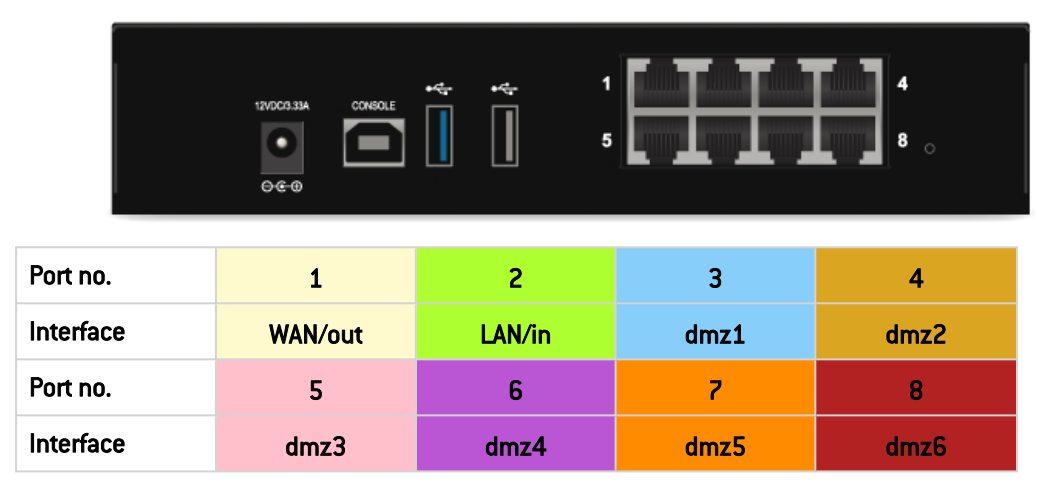

SN-S-Series firewalls

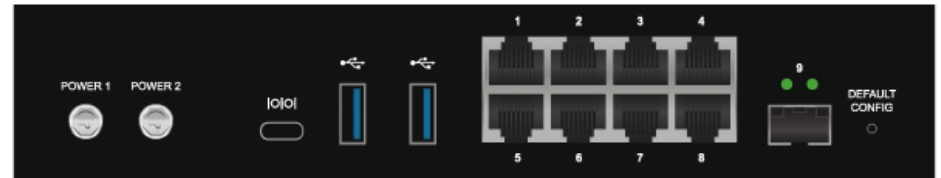

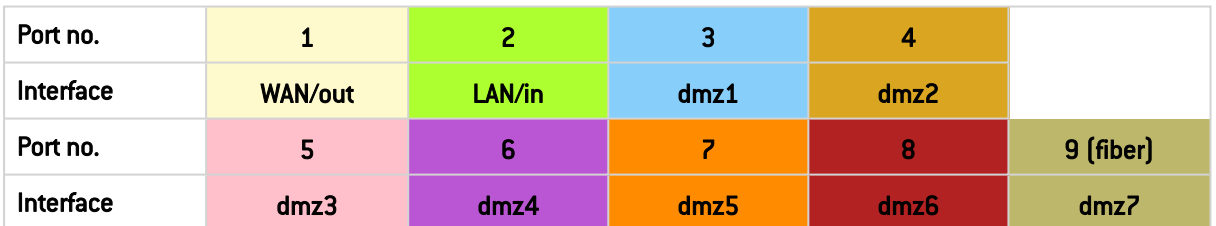

## <span id="page-16-2"></span>Backing up the configuration of the source SN310 firewall

- 1. Log in to the web administration interface of the SN310 firewall using an administrator account that has at least the Maintenancepermission.
- 2. Go to Configuration > System > Maintenance > Backup tab.
- 3. You can:
- Customizing the name of the backup file,
- Protect the configuration backup file with a password (recommended) by entering and confirming the password in the Advanced properties section.
- 4. Click on Download the configuration backup.
- 5. Save this backup file with a ".*na*" extension on your workstation.

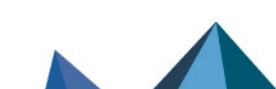

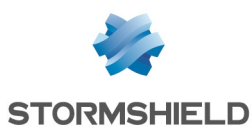

### <span id="page-17-0"></span>Restoring the configuration backup on the SN-S-Series firewall

- 1. Log in to the web administration interface of the SN-S-Series firewall using an administrator account that has at least the Maintenancepermission.
- 2. Go to Configuration > System > Maintenance > Restore tab.
- 3. Select the file Backup to restore.
- 4. If you have protected your backup file with a password, click on Advanced properties and enter the Backup password.
- 5. Click on Restore the configuration from the file.
- 6. Once the backup has been restored, restart your SN-S-Series firewall.

#### <span id="page-17-1"></span>One or more ports were used on the SN310 firewall

<span id="page-17-2"></span>Plug in the cables to the same ports on the SN310 as on the SN-S-Series firewall.

#### <span id="page-17-3"></span>**EXAMPLE**

- Cable for port 2 (LAN/in interface) on the SN310 firewall to port 2 (LAN/in interface) on the SN-S-Series firewall,
- Cable for port 3 (dmz1 interface) on the SN310 firewall to port 3 (dmz1 interface) on the SN-S-Series firewall,
- Cable for port 4 (dmz2 interface) on the SN310 firewall to port 4 (dmz2 interface) on the SN-S-Series firewall,
- Cable for port 5 (dmz3 interface) on the SN310 firewall to port 5 (dmz3 interface) on the SN-S-Series firewall,

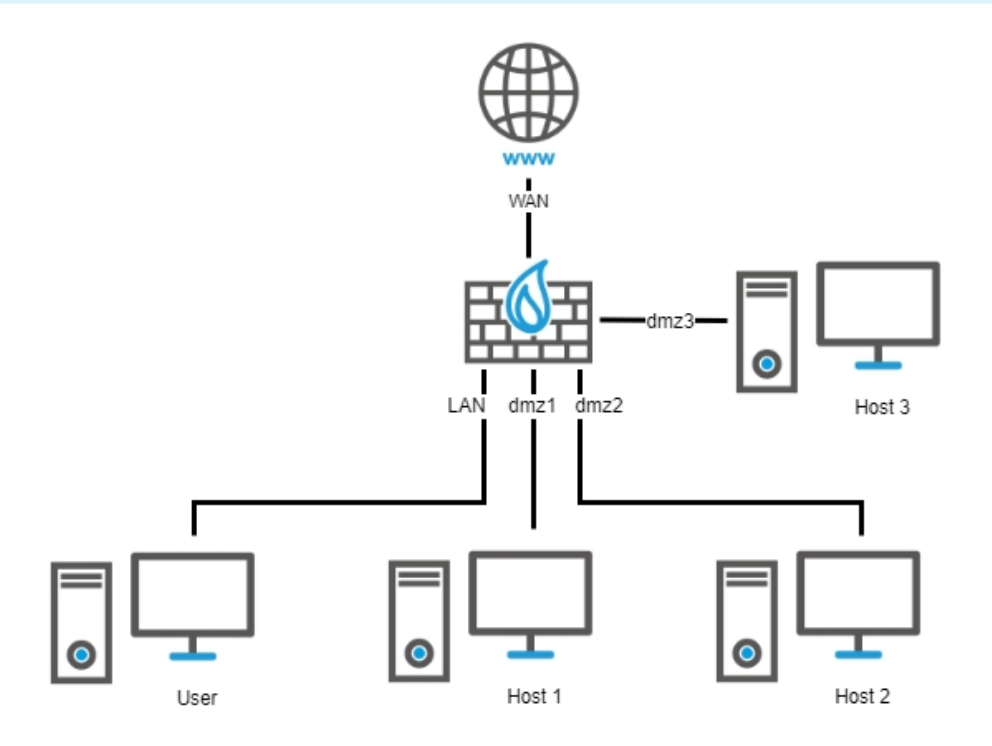

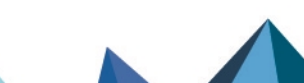

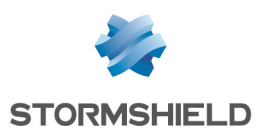

## <span id="page-18-0"></span>If the SN310 firewall was configured in high availability

After you have transferred the configuration to the SN-S-Series firewall:

- 1. Create the cluster on the firewall.
- 2. Configure the second SN-S-Series firewall.
- 3. Attach it to the cluster by following the procedure described in the section Configuring HA in the technical note High [availability](https://documentation.stormshield.eu/SNS/v4/en/Content/High_Availability/HA-Setup.htm) on SNS.

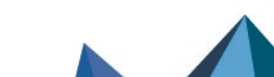

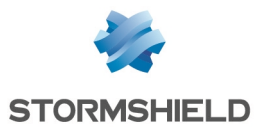

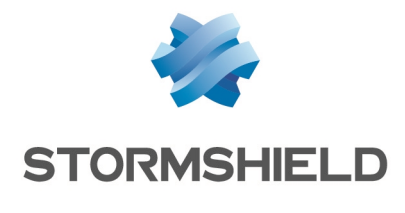

documentation@stormshield.eu

*All images in this document are for representational purposes only, actual products may differ.*

*Copyright © Stormshield 2024. All rights reserved. All other company and product names contained in this document are trademarks or registered trademarks of their respective companies.*

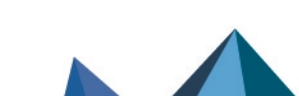